# Yale

## **Graduate Student Funding**

#### **Process Guide**

- HCM Workday
- Finance Workday
- Reporting
- Timesheet X

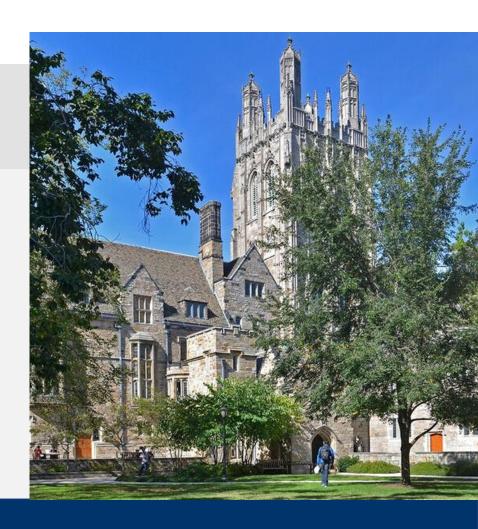

#### **Graduate Student Funding Process**

O1 OVERVIEW

GSF Process Flow Chart

HUMAN CAPITAL MANAGEMENT (HCM) WORKDAY

Roles
Worker Profile
Compensation
Student's Payslip (with Retro)

Payroll Obligations

FINANCE WORKDAY

Roles

Costing Allocations

Payroll Obligations

PowerBl
Data Mart

TIMESHEET X

Visiting Assistant Researchers (VARs) Payment Process

Payment Types Timesheet X Will Not Support

**APPENDIX** 

Sample Student Payslip
Fund Type to Comp Plan Mapping
GSF Resources

06

Yale

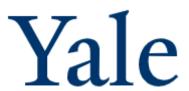

#### **Graduate Student Funding Process**

#### **OVERVIEW**

- In July 2022, a new **Graduate Student Funding (GSF) process** will replace the Graduate Student Payment System (GSPS).
- The new GSF process will use the Student ERP system (Banner), the HR and Finance ERP system (Workday) and a newly developed data mart, and Power BI to improve usability, enhance functionality and reporting, and streamline processes for faculty and staff supporting graduate funding.
- This guide walks you through the steps to complete the new GSF process.

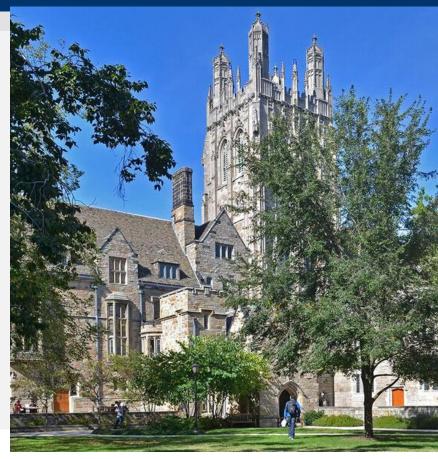

April 2022

## Graduate Student Funding Process

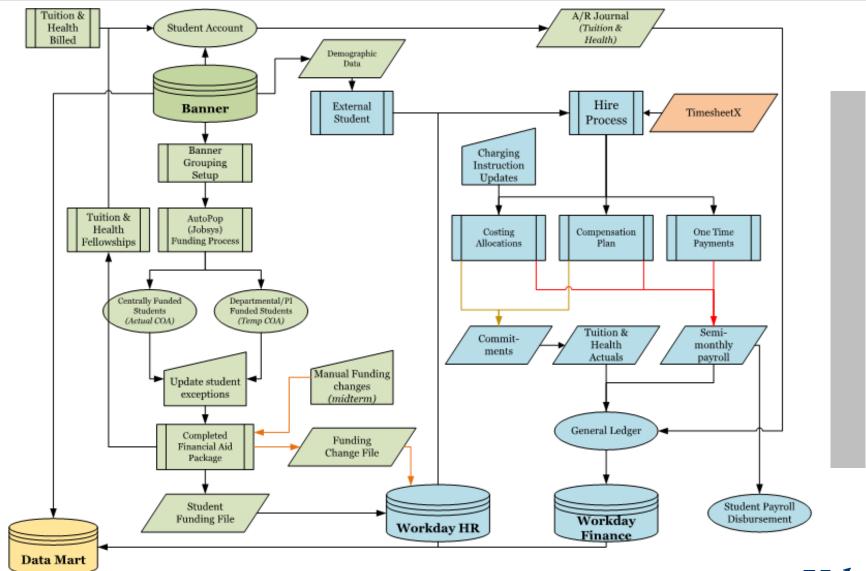

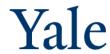

#### **HCM** and Payroll

#### **New Functionality with GSF Implementation**

- Semimonthly Student pay will now be managed by Compensation Plans and Costing Allocations in Workday
- Compensation Plans and Costing Allocation for the academic year will be sent from Banner to Workday in the middle of the month of July for the following September through August academic year.
- Hires happen in Workday once the Funding is completed in Banner
- · Adjustments made in Banner and will be sent daily to Workday
- Onboarding tasks for Students may be completed once the hire is entered in Workday (e.g., I-9, Direct Deposit & W4)
- Benefits include:
  - Using standard Workday functionality to manage compensation and costing
  - Finance commitment functionality available for Graduate School Student payments including Tuition and Health
  - Consistent management of Student pay with Faculty and Staff for Business Offices

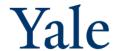

#### **HCM Workday Roles**

Access to all Graduate School Students will be managed in Workday using the following roles.

| User Groups                           | Role Name                               | Enabled @                 |  |  |
|---------------------------------------|-----------------------------------------|---------------------------|--|--|
| Registrars (all GS)                   | HCM Student View-Only w/Comp (new role) | Pay Group (S semimonthly) |  |  |
| Business Office staff (all GS)        | HCM Student View-Only w/Comp (new role) | Pay Group (S semimonthly) |  |  |
| Business Office staff (Sup Org level) | HCM Student View-Only w/Comp (new role) | Supervisory Org           |  |  |
| GSAS FAO                              | Graduate Student Partner (new role)     | Pay Group (S Semimonthly) |  |  |

| Role Name                                        | Description                                                                                                    | Enabled @                                             |
|--------------------------------------------------|----------------------------------------------------------------------------------------------------|-------------------------------------------------------|
| HCM Student<br>View-Only<br>w/comp<br>(New Role) | <ul> <li>This role allows view only access to HCM related Student Data include Job, Position, Organization, and Compensation</li> <li>Applies to current organization and all subordinates</li> <li>If you already have a Business Office role in specific Supervisory Orgs, you will not need this additional role</li> <li>If wanting access to all Graduate School Students, request access at Pay Group (S Semimonthly) only</li> <li>If wanting access to Graduate School Students only in one Department, request access to specific Supervisory Org</li> </ul> | Pay Group (S<br>Semimonthly)<br>Or<br>Supervisory Org |
| Business Partner                                 | <ul> <li>This role allows view only access to HCM related Student Data include Job, Position, Organization, and Compensation</li> <li>Applies to current organization and all subordinates</li> <li>Current Business Partner access allows view of Graduate School Students. No need to grant additional access</li> </ul>                                                                                                    | Supervisory Org                                       |
| Strategic<br>Business Partner                    | <ul> <li>This role allows view only access to HCM related Student Data include Job, Position, Organization, and Compensation</li> <li>Applies to current organization and all subordinates.</li> <li>Current Business Partner access allows view of Graduate School Students. No need to grant additional access</li> </ul>                                                                                                    | Supervisory Org                                       |

#### Workday: Worker Profile - Job Tab

· To view Job Details info:

From Landing Page: Navigate to Student profile by typing name or Employee ID in search bar then click on Job tab

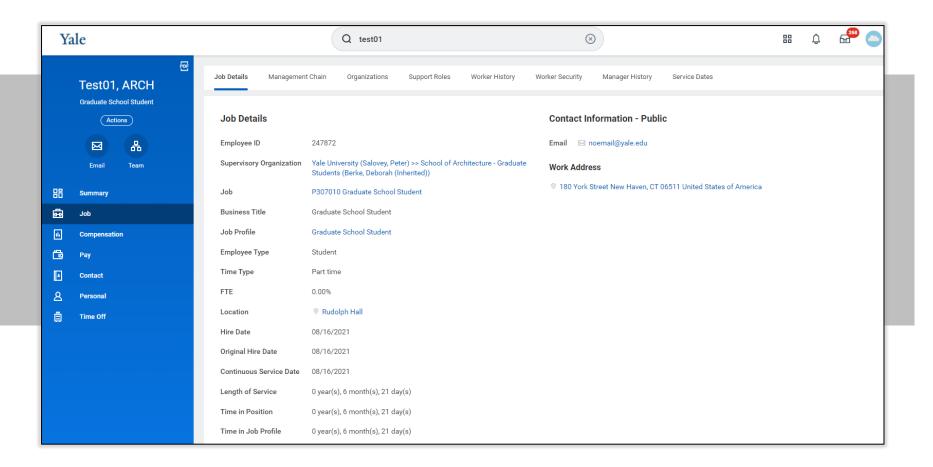

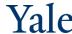

- 7 -

### Workday: Worker Profile - Organizations Tab

View Organizations info:

From Landing Page: Navigate to Student profile by typing name, Employee ID, or NetID in search bar then click on Job then Org tab

• Note: Supervisory Org is determined by Student's Primary Home, Department/Major in Banner

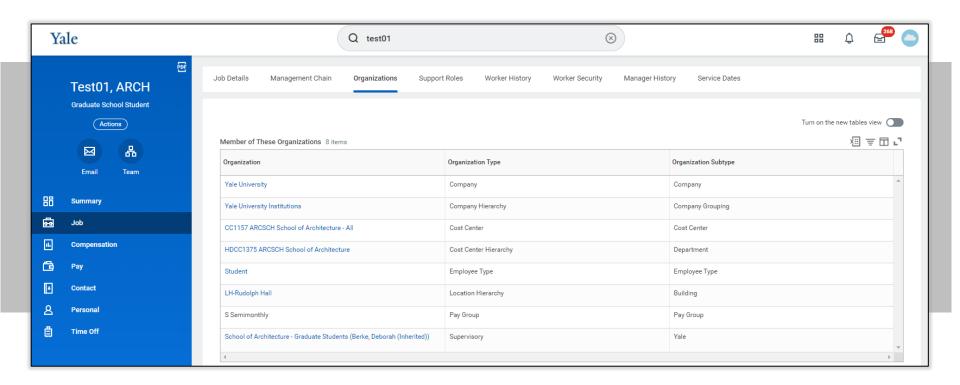

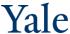

#### Workday: Compensation Tab

- Compensation Plans and Costing Allocation for the academic year will be sent from Banner to Workday during the month of July for the following September through August academic year. See "View Compensation" as of date to view compensation for different Academic Terms on next slide.
- Academic Term Payment Periods Note: Compensation will display in each of these periods: 8/16 or 9/1 to 1/15; 1/16 to 5/31; 6/1 to 8/31
- From Landing Page: Navigate to Student profile by typing name, Employee ID, or NetID in search bar then click on Compensation tab
- Adjustments may be made GSF and will be sent overnight to Workday

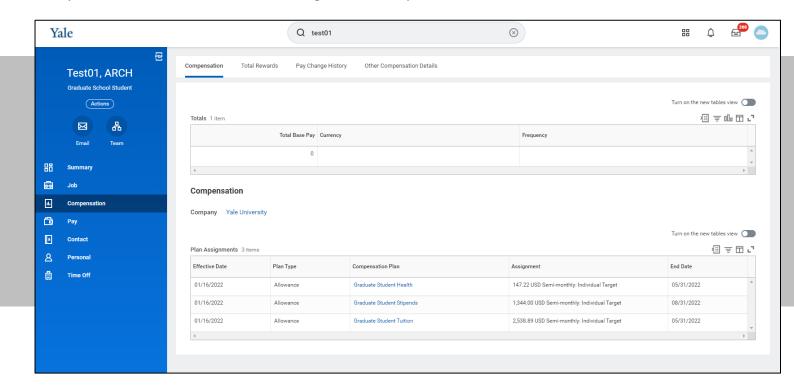

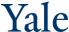

#### Workday: Compensation As of Date

• From Landing Page: Navigate to Student profile by typing name, Employee ID, or NetID in search bar then clicking on Actions then Compensation then View Compensation 9/1-1/15, 8/16-1/15, 1/16-5/31, 6/1-8/31

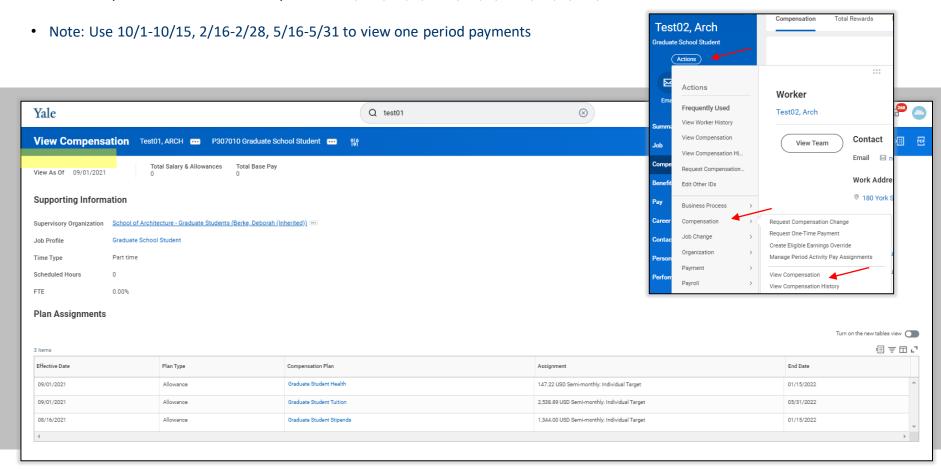

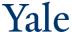

- 10 -

#### Workday: Compensation History

• From Landing Page: Navigate to Student profile by typing name, Employee ID, or NetID in search bar then clicking on Actions then Compensation then View Compensation History 8/16-1/15, 9/1-1/15, 1/16-5/31, 6/1-8/31

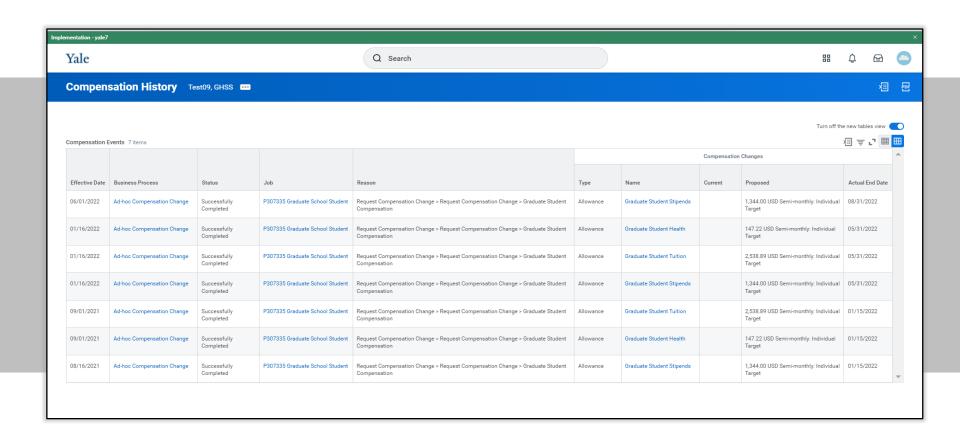

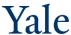

GSF Process Guide -11 -

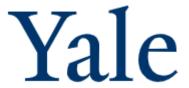

#### FINANCE WORKDAY:

- Roles
- Student Funding New Student Hire
- View Compensation Details
- Verify Compensation

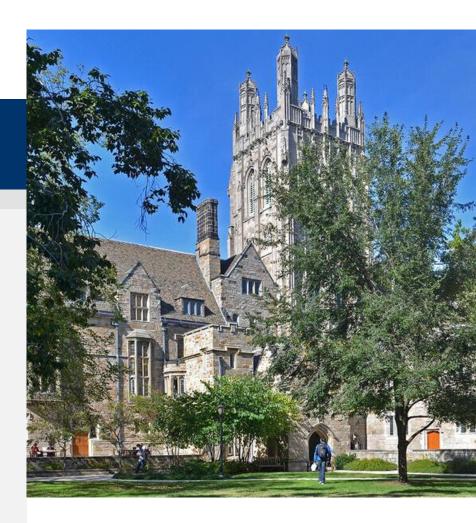

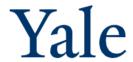

#### Finance Workday Roles

| User Groups           | oups Role Name                                                              |                           |  |
|-----------------------|-----------------------------------------------------------------------------|---------------------------|--|
| Do eletino ve         | GSF Payroll Costing Specialist - new role                                   | Pay Group (S semimonthly) |  |
| Registrars            | GSF DM Access                                                               | сс/ссн                    |  |
|                       | Cost Center Payroll Accounting Adjustment Specialist                        | сс/ссн                    |  |
| Business Office staff | Cost Center Payroll Costing Specialist                                      | CC/CCH                    |  |
|                       | GSF DM Access                                                               | сс/ссн                    |  |
|                       | GSF Payroll Costing Specialist                                              | Pay Group (S Semimonthly) |  |
|                       | yes Cost Center Payroll Accounting Adjustment Specialist Student and Casual | Company (CO01)            |  |
| GSAS FAO              | ysec Student PAA Inquiry                                                    | Pay Group (S Semimonthly) |  |
|                       | GSF DM Access                                                               | CC/CCH                    |  |
|                       | Role Steward-GSF DM Access                                                  | сс/ссн                    |  |

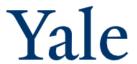

#### Finance Workday Roles

| Role Name                                                                     | Description                                                                                                    | Enabled @                    |
|-------------------------------------------------------------------------------|----------------------------------------------------------------------------------------------------|------------------------------|
| GSF Payroll Costing Specialist (new role)                                     | This role performs assignment of costing allocations to students paid Semimonthly.  Applies to current organization and all subordinates.  Since Grad school students are paid "Semimonthly", this role gives access only to grad school students.                                                                                 | Pay Group (S<br>Semimonthly) |
| Cost Center Payroll Accounting Adjustment Specialist                          | , , , , , , , , , , , , , , , , , , , ,                                                                                                    |                              |
| Cost Center Payroll Costing Specialist                                        | This role performs assignment of costing allocations.  Applies to current organization and unassigned subordinates.  Includes Staff, Other Academic, Staff Fixed Duration, Intern, Faculty, Associate, Students and Casuals.                                                                                                    | сс/ссн                       |
| Cost Center Payroll Accounting<br>Adjustment Specialist Student<br>and Casual | This role initiates PAAs for students and other temporary/casual employees.  Students can work multiple jobs across multiple cost centers which makes it difficult to manage payroll accounting adjustments.                                                                                                    | Company (CO01)               |
| GSF DM Access<br>(new role)                                                   | This role manages access to GSF DataMart. Based on the cost centers assigned, the users can view the home department's students' financial transactions funded by any cost center as well as view other department's students' financial transactions funded by home cost center in GSF DataMart. This role is managed by Workday. | сс/ссн                       |
| Role Steward-GSF DM Access (new role)                                         | This role approves requests for access to GSF DM, as a part of the Assign Roles BP in Workday. GSAS FAO are Role stewards for the new GSF DM access role. This role is managed by Workday.                                                                                                    | CC/CCH                       |
| ysec Student PAA Inquiry                                                      | Allows inquiry to students' payroll accounting adjustments via pay group semi-monthly                                                                                                    | Pay Group (S<br>Semimonthly) |

GSF Process Guide - 14 -

### Workday: Pay => Costing Allocations

- From Landing Page: Navigate to Student profile by typing name or Employee ID in search bar then clicking on Pay tab then click on Costing Allocations
- Costing may be entered for any of these periods 8/16-1/15, 9/1-1/15, 1/16-5/31, 6/1-8/31

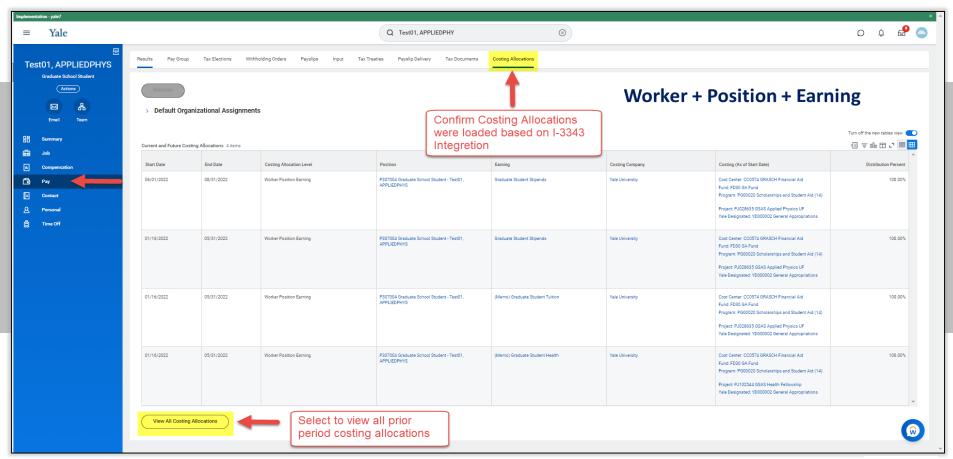

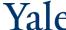

#### Payroll Costing – Costing Allocation Information

- Costing allocation start and end dates cannot overlap past or future instructions
- Workday displays new or copied allocations first
- Attachments are not copied
- The sum of all costing allocations entered for a single time-period must equal 100%
- Costing allocations related to payrolls that have already processed cannot be changed and will require a payroll accounting adjustment (PAA)
- Commitments/obligations adjustments are run daily, Monday through Friday at 11:30AM

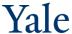

#### Workday: Pay => Updating Cost Allocations

- From Landing Page: Navigate to Student profile by typing name, Employee ID, or NetID in search bar then clicking on Pay then Costing
  Allocations tab then click on Maintain
- To update cost allocations, complete the following fields
  - Select "Earnings for Worker's Compensation Plans" to bring up a list of relevant plans
  - To refine your query results, enter applicable dates

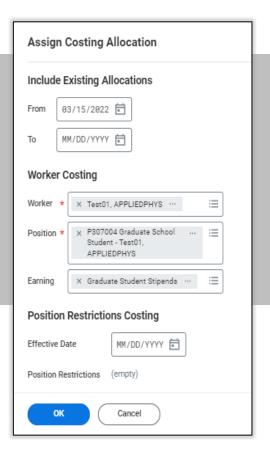

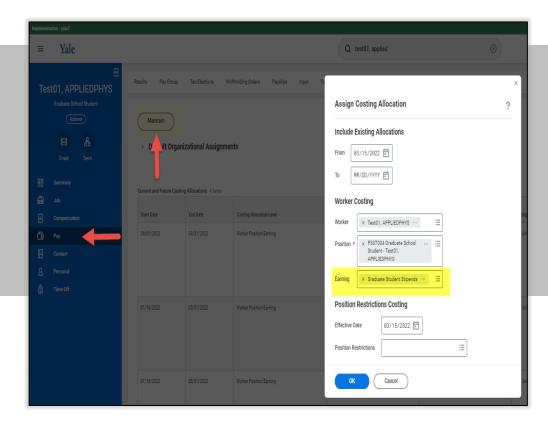

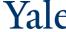

- 17 -

#### **Costing Allocations**

- Multiple lines can be added to the same date range to split up the funding between multiple COA's
- Distribution percentages can be input up to two decimal places

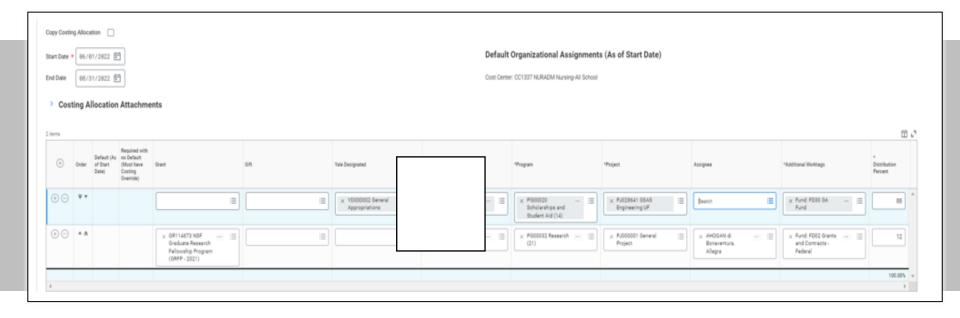

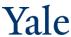

#### **Costing Allocations**

- If the funding is not the same for the entire term you can add another bucket of dates
- Your second bucket cannot conflict with dates from the original
  - One block of funding needs to end before another can start

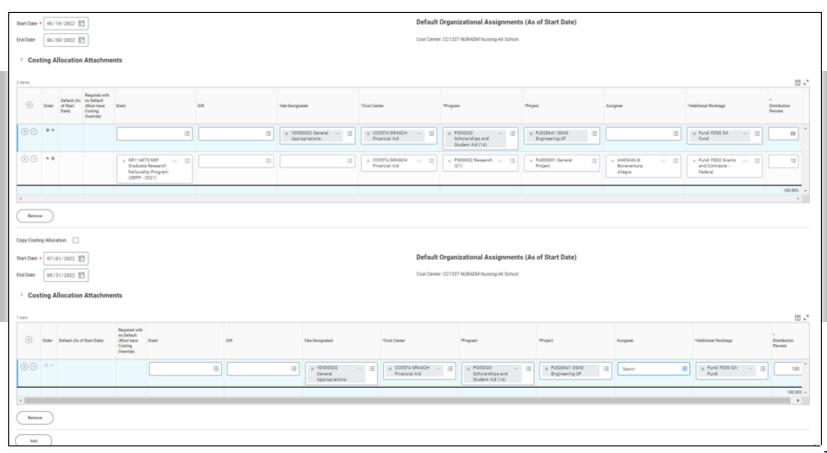

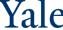

#### Workday: Pay => Updating Cost Allocations (cont.)

If filled in incorrectly, you will receive one or more error notifications.

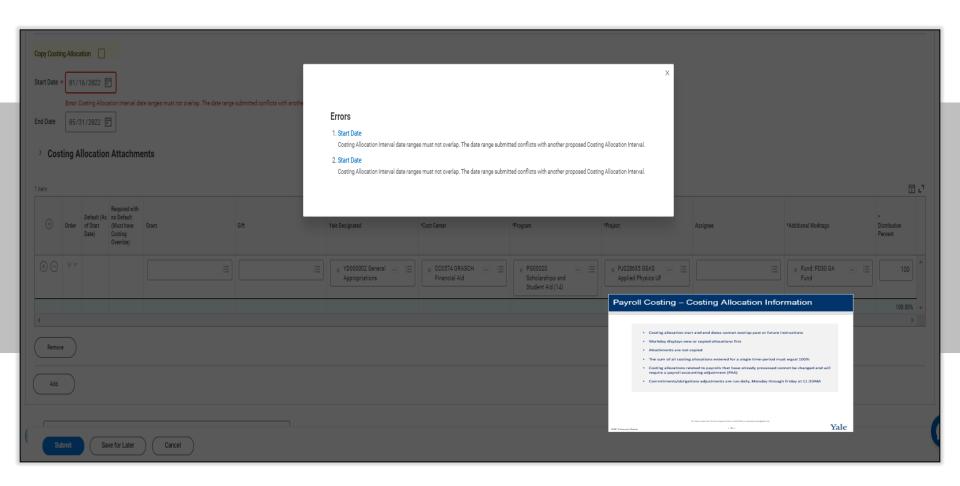

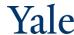

- 20 -

#### Workday: Pay => Updating Cost Allocations (cont.)

Confirm the cost allocation was updated.

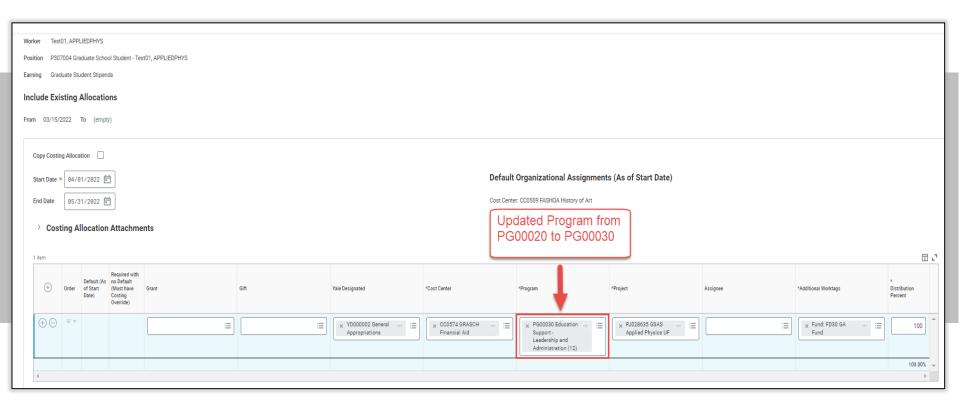

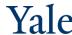

GSF Process Guide -21 -

#### Sample Costing Allocation Updated Notification

- After updating department defaulted Costing Allocation in Workday and a subsequent change is made in Banner that
  overwrites this, the Cost Center Payroll Costing Specialist (CCPCS) role holders will receive a notification indicating there was a
  Costing Allocation updated for the student
- You can drill through to the Notification Topic to view details about what Costing was updated (from and to values)

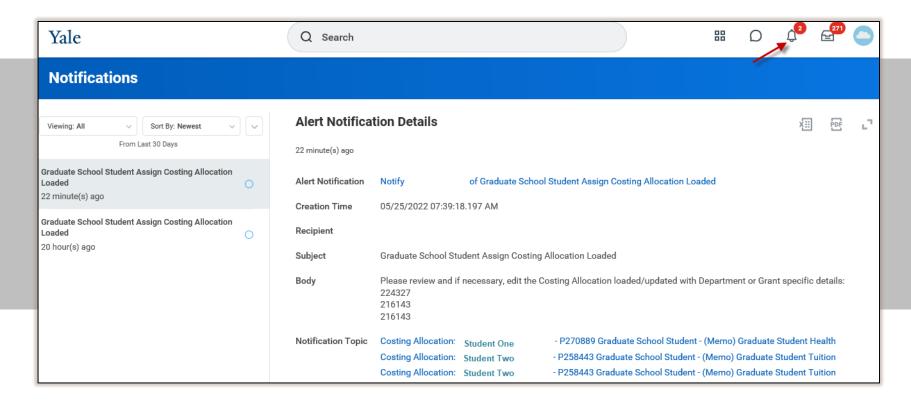

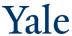

## Costing Allocation Updated Notification Topic Details

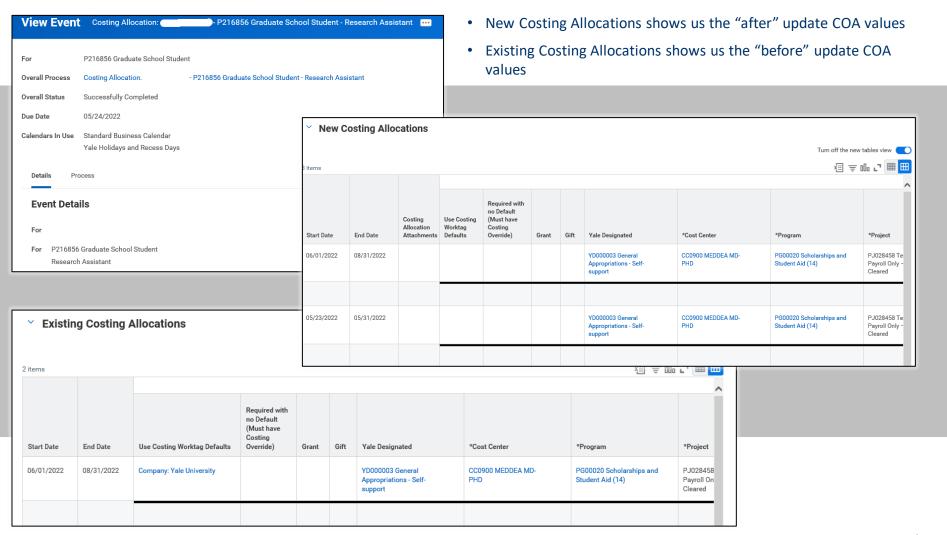

# Yale

#### **Graduate Student Funding**

- Reporting
- DataMart

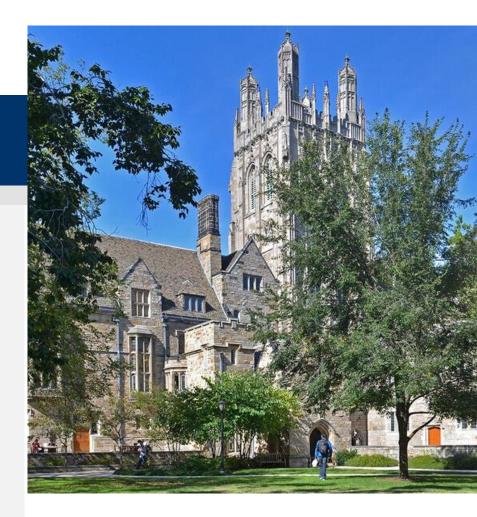

- Graduate Student Funding Reports will be accessed by using Microsoft Power BI Service
- The link to Power BI Service is <a href="https://app.powerbi.com">https://app.powerbi.com</a>
- This will bring you to the home page that will look similar to this:

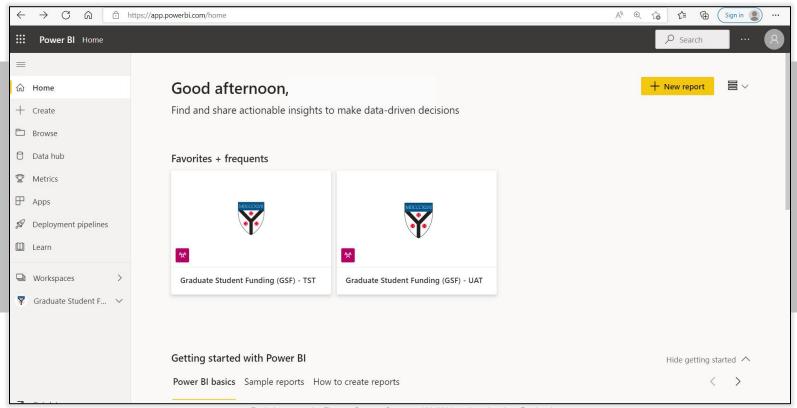

For help contact the Finance Support Center at 432-5394 or sharedservices@yale.edu.

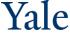

- 25 -

• Once on the home page, select 'Apps' on the left navigation bar:

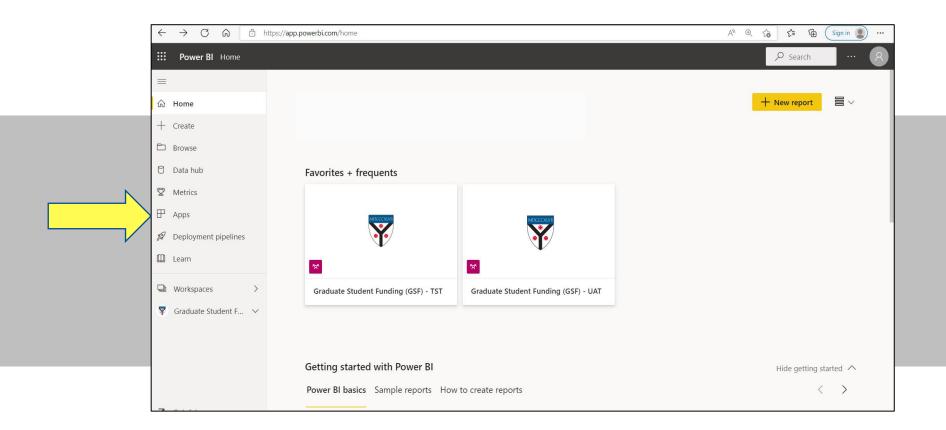

For help contact the Finance Support Center at 432-5394 or sharedservices@yale.edu.

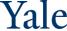

• On the 'Apps' page, Click on the gold 'Get Apps' button in the upper right.

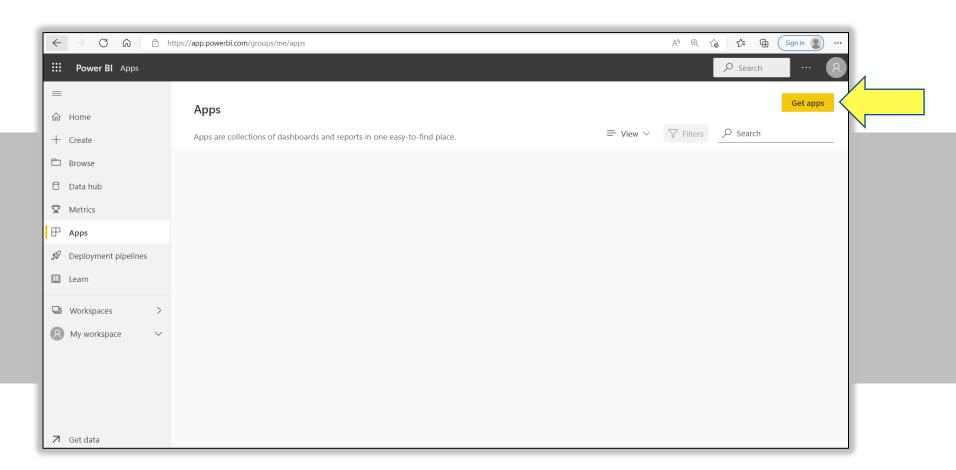

For help contact the Finance Support Center at 432-5394 or sharedservices@yale.edu.

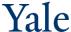

- Click on 'Get it now' on the Graduate Student Funding Reports tile. It may be in a different position on the screen depending upon what you have access to.
- If you cannot find it on this screen, use the Search bar in the upper right to search for 'Graduate Student Funding Reports'

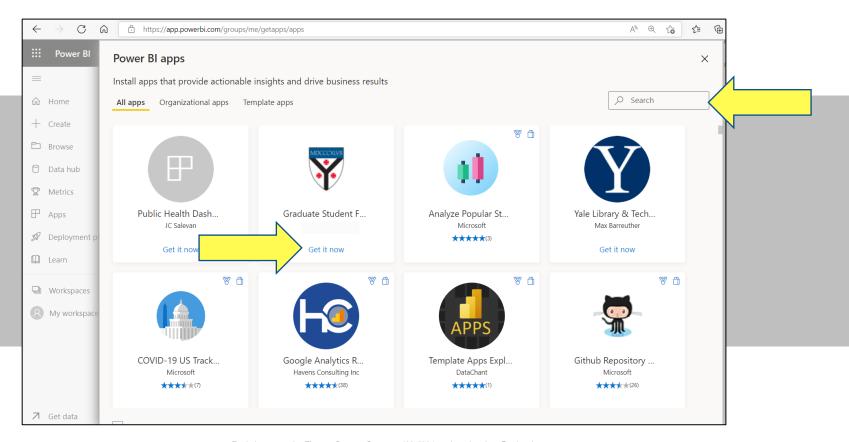

For help contact the Finance Support Center at 432-5394 or sharedservices@yale.edu.

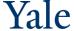

- You will then see a list of reports you have access to. Click on the report name you would like to open.
- If you only have access to 1 report, that report will launch automatically after clicking 'Get it now' on the App tile such as this:

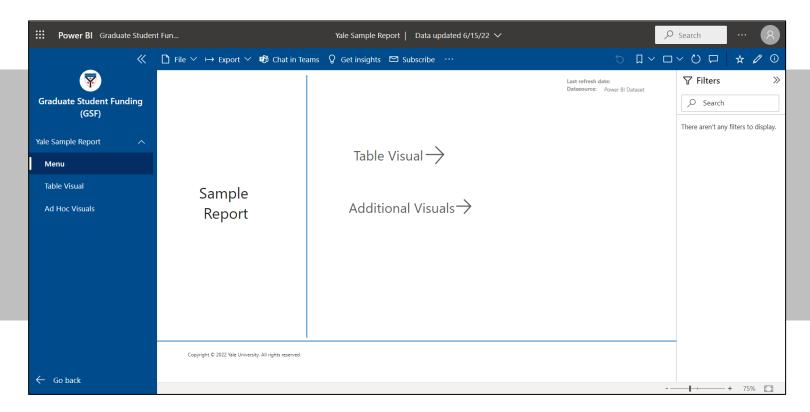

For help contact the Finance Support Center at 432-5394 or sharedservices@yale.edu.

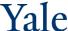

GSF Process Guide - 29 -

• Click on 'Go back' to return to the App menu page

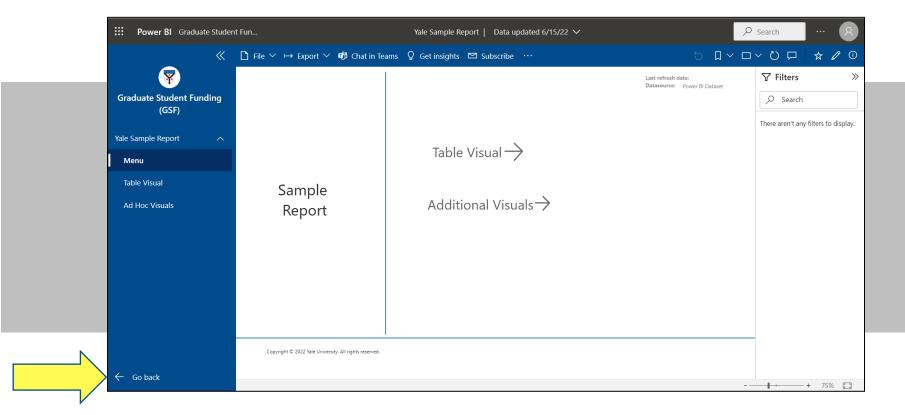

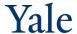

#### **Data Mart**

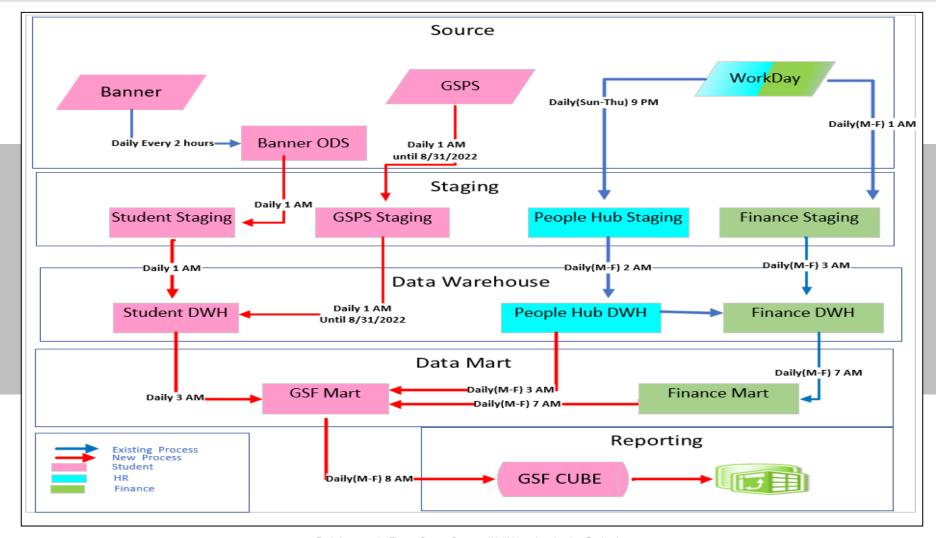

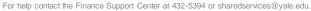

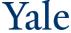

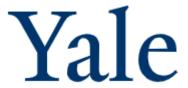

#### Timesheet X

Visiting Assistant Researchers (VARs)
 Payment Process

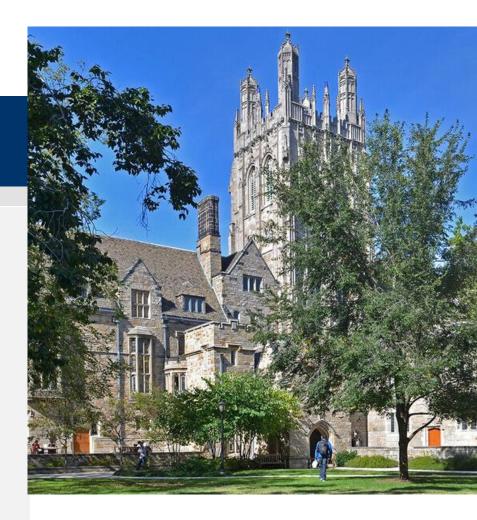

#### **VAR Payment Process**

- VAR payment process allows users to process tuition payments to currently enrolled VAR students.
- All tuition payments are processed in the VAR cost center within the student employment database, <u>yalestudentjobs.org</u>.
- Tuition payments are the only transactions processed in the VAR cost center. If you are also
  paying the student a stipend or other earnings, these payments are to be processed in the
  departmental cost center.
- Business Office access can be granted by emailing <a href="mailto:student.employment@yale.edu">student.employment@yale.edu</a> with "VAR Access" in the subject line.

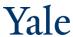

#### VAR Payment Process — Two Step Process

#### **Step 1: Create Non-Hourly Award**

 Find the employee that you are processing a payment for via the "Search Student" option in the TimesheetX menu

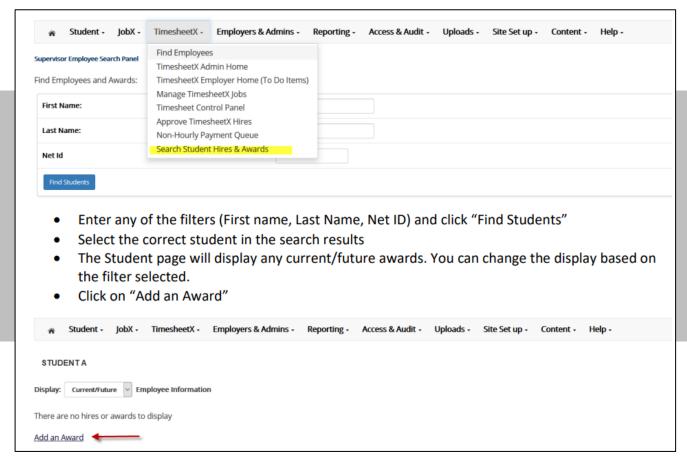

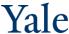

#### VAR Payment Process —Two Step Process

#### Step 1: Create Non-Hourly Award cont'd

- Enter the Award (payment)
- Select the Time Period
  - The Time Period you select will place default Start & End dates in the hire record.

You will be able to update the dates in Step 2.

- Either select a COA from the dropdown list or enter a new COA.
- If you have access to multiple cost centers, the dropdown list will show the COAs for all your cost centers.
- When entering a new COA, you need to select VAR in the "Cost Center" field.

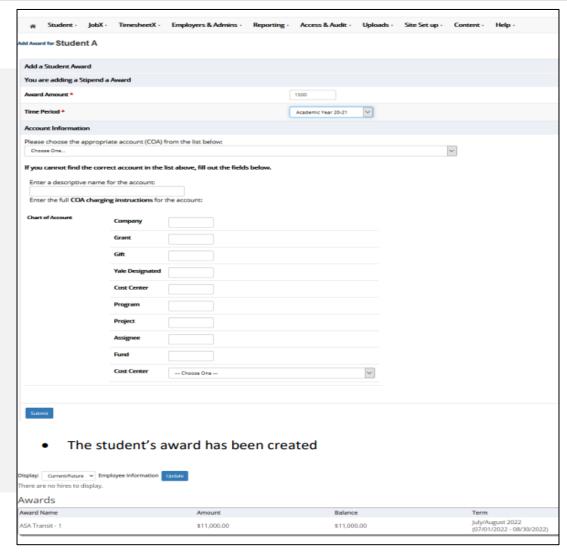

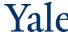

#### VAR Payment Process — Two Step Process

#### **Step 2: Create a VAR Payment**

Select the "Non-Hourly Payment Queue" from the TimesheetX menu

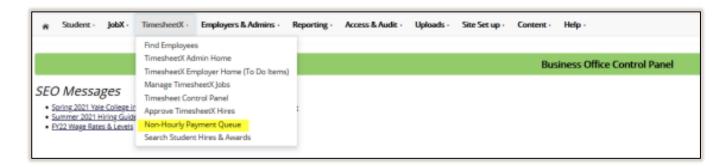

The queue will show all pending non-hourly awards waiting to be processed for the cost centers
for which you have access. As there are many business officers within cost centers, you may not
recognize all the students, so please pay close attention when processing your payments.

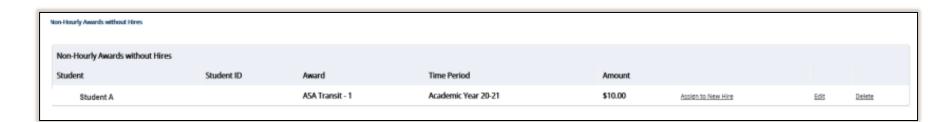

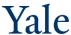

#### VAR Payment Process — Two Step Process

#### Step 2: Create a VAR Payment cont'd

Assign to New Hire link: This
 is where you will hire the
 student into the "Tuition
 Fellowship" position within
 the VAR cost center, update
 the time-period for the
 payment, assign supervisors,
 and select the pay element.

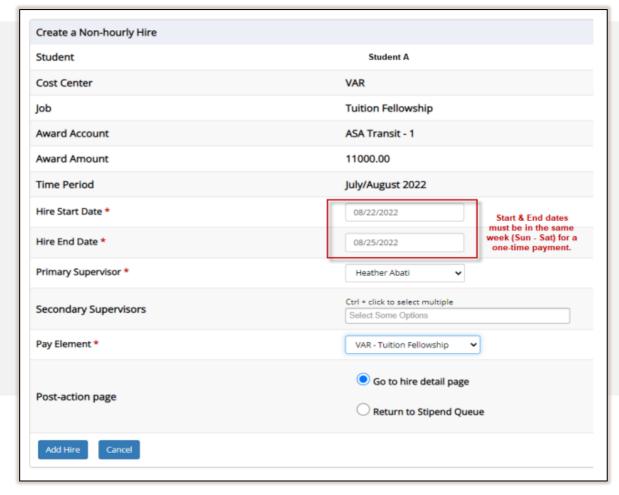

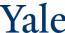

#### VAR Payment Process —Two Step Process

#### Step 2: Create a VAR Payment cont'd

- To view the payment detail, from the Business Office Control Panel, go to:
  - Active eTimesheet Archive
  - Select the "VAR" cost center
  - Click on "View Hires"
  - Click "Stipend Payment" for student you are looking for
  - Once the payment has occurred, the Status will be updated to "Paid".
- The tuition payment file is processed every Tuesday for the prior week.
- Once step 2 is complete, all changes need to be processed by the Student Employment Office.

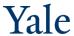

#### VAR Payment Process — Reporting

You can verify your data entry by running the "TimesheetX Award Details" report.

- · Select "Standard Reports" from the Reporting Menu
- Go to the "My TimesheetX Reports" tab
- Select "TimesheetX Award details" report by clicking "Run Report"
  - Enter the appropriate filters click "Next"
  - Select a "Group By' option. You do not need to select a second sort click "Next"
  - You can export the data for easy analysis o All VAR payments are processed in this cost center so the report may contain data for students that you are unfamiliar with. Once the payment has occurred, the "Status" will be updated to "Paid".
- Questions can be sent to <u>student.employment@yale.edu</u>

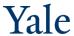

# Payment Types GSF Will Not Support

| Payment Type                                | System to Use  | User Group responsible |
|---------------------------------------------|----------------|------------------------|
| AR Early Starts                             | TimesheetX     | Department             |
| Augusta G. Hazard                           | TimesheetX     | Department             |
| Dean's Colloquia                            | TimesheetX     | GSAS FAO               |
| Departmental Jobs & One Time Payments       | TimesheetX     | Department             |
| Ender's Awards                              | TimesheetX     | GSAS FAO               |
| ELP early start & Math camp early start     | TimesheetX     | GSAS FAO               |
| Grader without Contact                      | TFS/TimesheetX | GSAS FAO               |
| GSAS Dean's Emergency Fund                  | TimesheetX     | GSAS FAO               |
| GSAS Hardship Stipends                      | TimesheetX     | GSAS FAO               |
| SPS Policy Fellows                          | TimesheetX     | Department             |
| John Morton Blum Fellowship                 | TimesheetX     | GSAS FAO               |
| MacMillan One Time Payments                 | TimesheetX     | MacMillan              |
| MacMillan Summer Grant Payments             | TimesheetX     | MacMillan              |
| Master's Student Stipends                   | TimesheetX     | Department             |
| Master's Student Teaching                   | TFS/TimesheetX | Department             |
| Prize Teaching Annual Award                 | TimesheetX     | GSAS FAO               |
| Professional School Student Teaching in FAS | TFS/TimesheetX | Department             |
| Project Assistant – One Time Payments       | TimesheetX     | Department             |
| GSAS Relocation Stipends                    | TimesheetX     | GSAS FAO               |
| Summer Student Teaching                     | TimesheetX     | Department             |
| ULA & UCG                                   | TFS/TimesheetX | Department             |
| VAR Student Compensation & Tuition          | TimesheetX     | Department             |

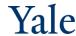

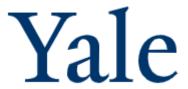

#### **APPENDIX:**

- Sample Student Payslip
- Fund Type to Comp Plan Mapping
- GSF Resources

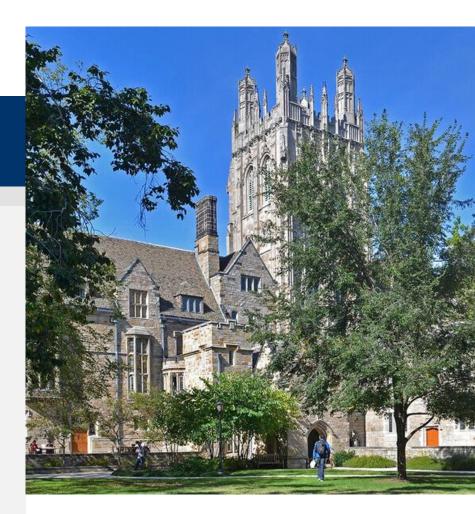

# Workday: Student's Payslip (with Retro)

Sample Student Payslip [Note: this is not visible by Business Offices]

|                           |                         | 1     |      |                 |           |
|---------------------------|-------------------------|-------|------|-----------------|-----------|
| Description               | Dates                   | Hours | Rate | Amount          | YTD       |
| Graduate Student Stipends |                         |       |      |                 | 642.29    |
| Student Teaching Assist   |                         |       |      |                 | 888.88    |
| Research Assistant        | 02/01/2022 - 02/15/2022 | 0.00  | 0.00 | 2,041.67        | 22,458.37 |
| Research Assistant        | 09/01/2021 - 01/31/2022 | 0.00  | 0.00 | 5,104.20        |           |
|                           |                         |       |      | Total: 7,145.87 | 23,989.54 |

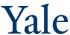

GSF Process Guide - 42 -

# Fund Type to Comp Plan Mapping

| Length of<br>Award  | Fund<br>Type | Award Type                                     | Allowance Compensation<br>Plan            | Compensation<br>Plan Code | Earning                               | Earning Code | Payslip Name                          | Taxable | Note                        |
|---------------------|--------------|------------------------------------------------|-------------------------------------------|---------------------------|---------------------------------------|--------------|---------------------------------------|---------|-----------------------------|
| Ongoing             | REAS         | Standard Assistant in Research                 | Graduate Research<br>Assistant            | REAS                      | Research Assistant                    | resasst      | Student Research<br>Assistant         | Yes     |                             |
| Ongoing             | SERN         | Student Other Earnings                         | Graduate Student Earnings                 | SERN                      | Other Student Earnings                | otherstuearn | Other Student<br>Earnings             | Yes     |                             |
| Ongoing             | STIP         | Standard Stipend                               | Graduate Student Stipend                  | STIP                      | Graduate Student Stipends             | stipend      | Graduate Student<br>Stipends          | No*     |                             |
| Ongoing             | TEAN         | Standard Non-Stipend Teaching                  | Graduate Student Teaching<br>Assistance   | TEAN                      | Student Teaching Assist               | stuteach     | Student Teaching<br>Assistance        | Yes     |                             |
| Ongoing             | TEAC         | Fellowship                                     | Graduate Student<br>Fellowship Teaching   | TEAC                      | Fellowship Teaching                   | felteach     | Student Fellowship<br>Teaching        | Yes     |                             |
| Ongoing             | HEAL         | Standard Health                                | Graduate Student Health                   | HEAL                      | (Memo) Graduate Student<br>Health     | GSH          | Graduate Student<br>Health            |         | New,<br>defaults<br>to zero |
| Ongoing             | TUIT         | Standard Tuition                               | Graduate Student Tuition                  | TUIT                      | (Memo) Graduate Student<br>Tuition    | GST          | Graduate Student<br>Tuition           |         | New,<br>defaults<br>to zero |
| Ongoing             | HLTD         | External Funding Direct to<br>Student Health   | Graduate Student Direct<br>Health         | HLTD                      | do not send to payroll                |              |                                       |         |                             |
| Ongoing             | STID         |                                                | Graduate Student Direct<br>Stipend        | STID                      | do not send to payroll                |              |                                       |         |                             |
| Ongoing             | TEAD         | External Funding Direct to<br>Student Teaching | Graduate Student Direct<br>Teaching       | TEAD                      | do not send to payroll                |              |                                       |         |                             |
| Ongoing             | TUID         | External Funding Direct to<br>Student Tuition  | Graduate Student Direct<br>Tuition        | TUID                      | do not send to payroll                |              |                                       |         |                             |
| One-Time<br>Payment | STPF         | One-Time Family Subsidy                        | Graduate Student Family<br>Subsidy OTP    | STPF                      | Graduate Student Family<br>Subsidy    | GSFS         | Graduate Student<br>Family Subsidy    | No*     | New                         |
| One-Time<br>Payment | STPL         | One-Time Top Up                                | Graduate Student Top Up<br>Fellowship OTP | STPL                      | Graduate Student Top Up<br>Fellowship | GSTF         | Graduate Student<br>Top Up Fellowship | No*     | New                         |
| One-Time<br>Payment | STPG         |                                                | Graduate Student<br>Graduating OTP        | STPG                      | Graduate Student<br>Graduating        | GSG          | Graduate Student<br>Graduating        | No*     | New                         |

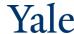

- 43 -

#### Graduate Student Funding Resource Page

- Graduate Student Funding New Process Overview video
- Managing Graduate Student Funding site
- Frequently Asked Questions
- For other questions, contact <a href="mailto:gradfinaid@yale.edu">gradfinaid@yale.edu</a>.

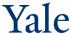

GSF Process Guide - 44 -